## AWARDING AGENCY PORTAL SIGN-UP INSTRUCTIONS WHEN YOU ARE THE FIRST ADMINISTRATOR FOR YOUR AGENCY

Use these instructions to sign up for the **Public Works Projects for Awarding Agencies Portal (Awarding Agency Portal, or portal)** when you are the first representative of your agency to access the portal.

For an existing Awarding Agency Portal Administrator to add additional users, please see the instructions for [Adding Additional Users.](https://lni.wa.gov/licensing-permits/_docs/AddingAwardingAgencyUsers.pdf)

**My Profile My tasks** + Get more access

1. **Existing My L&I users:** [Log in](https://secure.lni.wa.gov/home/) and click +Get more access under **My Profile**, then skip to step 4.

**New users:** Select [Sign up,](https://secure.lni.wa.gov/home/signup.aspx) enter your personal information, create a User ID and password, then click Continue.

*\*If you need to access both the Awarding Agency and Contractor portals, you will need to create separate user ID's for each.* 

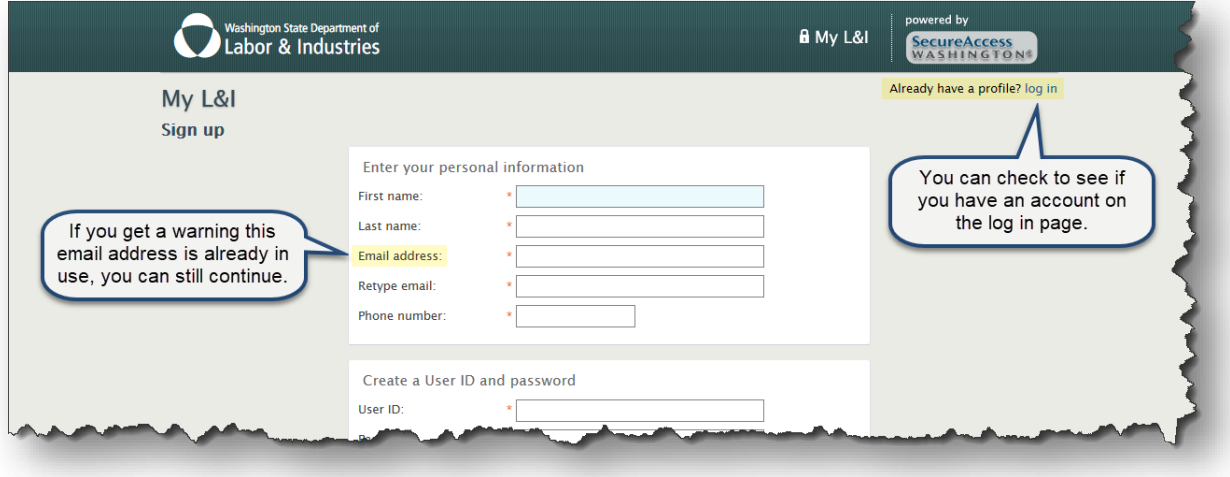

- 2. You will receive an email from "My L&I" to **activate your profile**. Follow the link to complete your setup. If you don't see an activation email, check your spam or junk mail folders.
- 3. Log in to My L&I using your newly created User ID and password.
- 4. To complete set up, choose the following options:

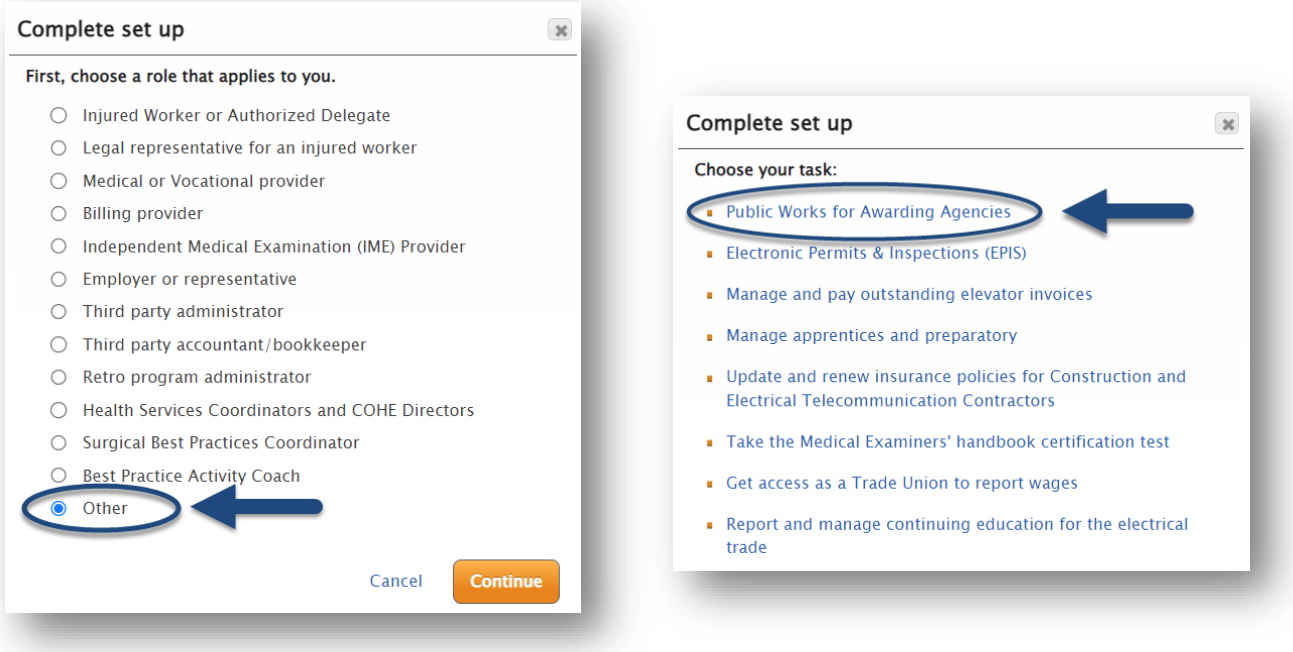

Next, you will be asked to provide basic contact information as well as an Intent to Pay Prevailing Wage ID number. Please enter the ID number of an approved Intent to Pay Prevailing Wage, which was filed for your agency.

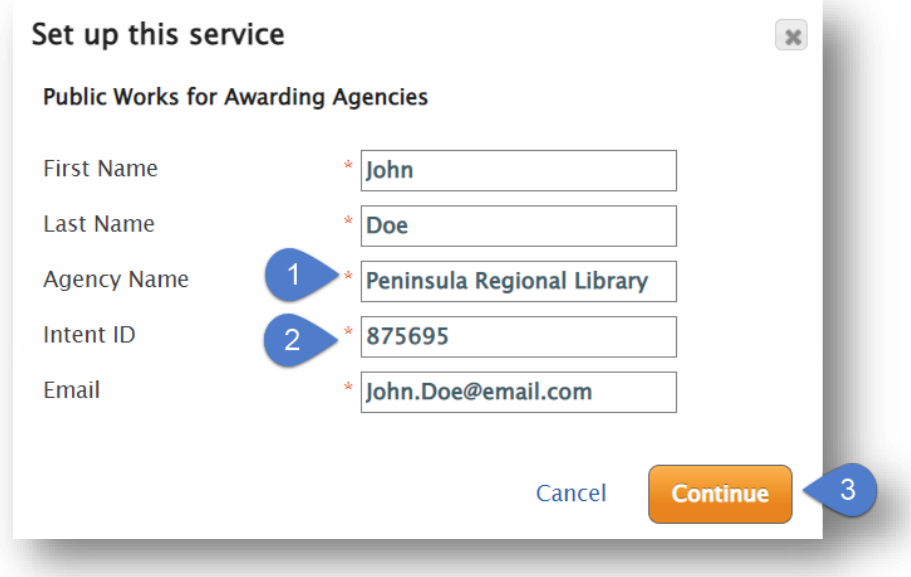

5. You will receive an email with an Application for Access to the Awarding Agency Portal form attached. Complete the form and email it back to [PW1@Lni.wa.gov](mailto:PW1@Lni.wa.gov) and wait for approval. Access should be granted within two (2) business days.

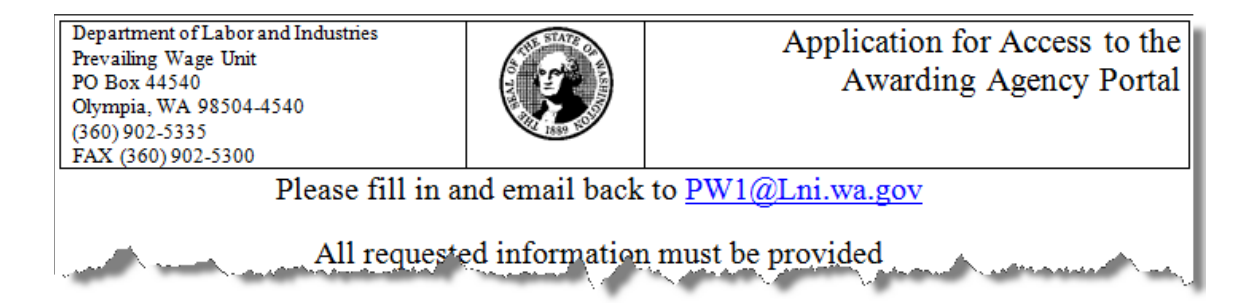

6. Once your information is verified and your access is approved, a pin code will be sent to your email. You will need the code the next time you access the Awarding Agency Portal.

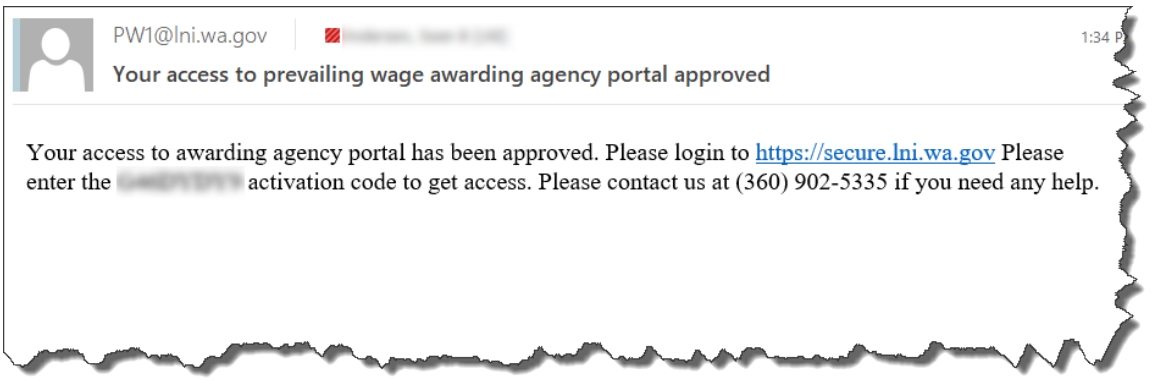

7. To complete your registration, log back into My L&I. You will see an option to enter your activation code.

8.

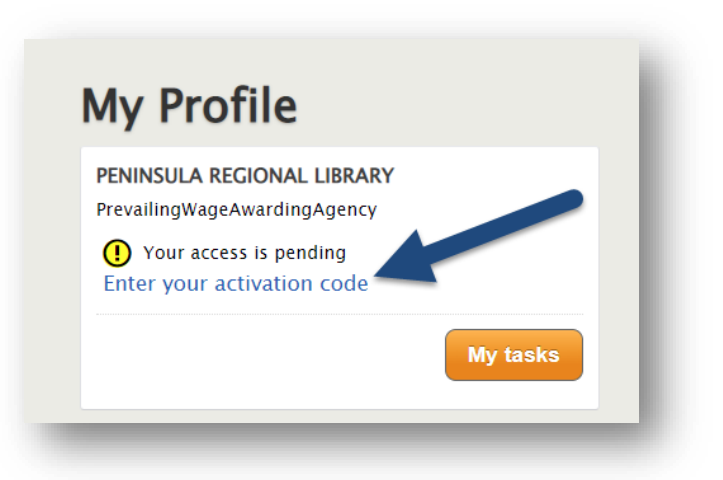

**Congratulations!** You have completed setting up your Awarding Agency Portal access. You will find an option under "My tasks," where you may select "View My Public Works Projects."

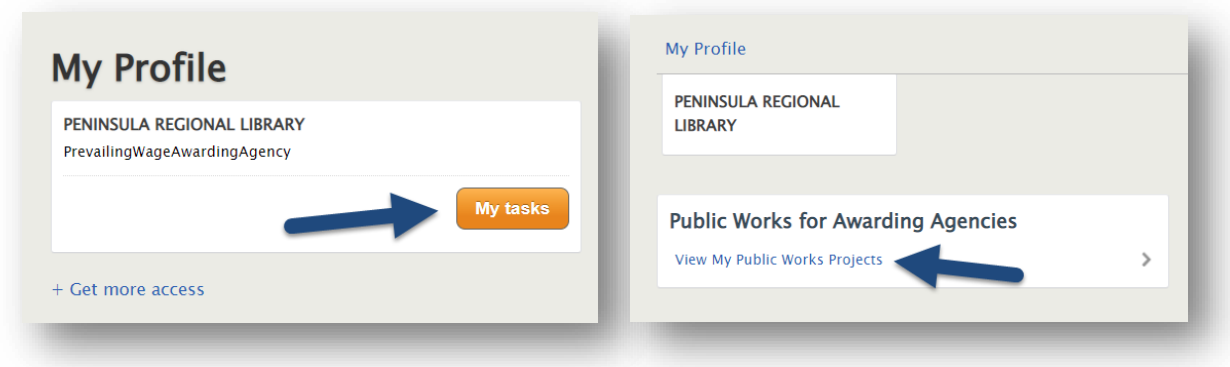

You now have access to the Public Works for Awarding Agencies (Awarding Agency Portal) application.

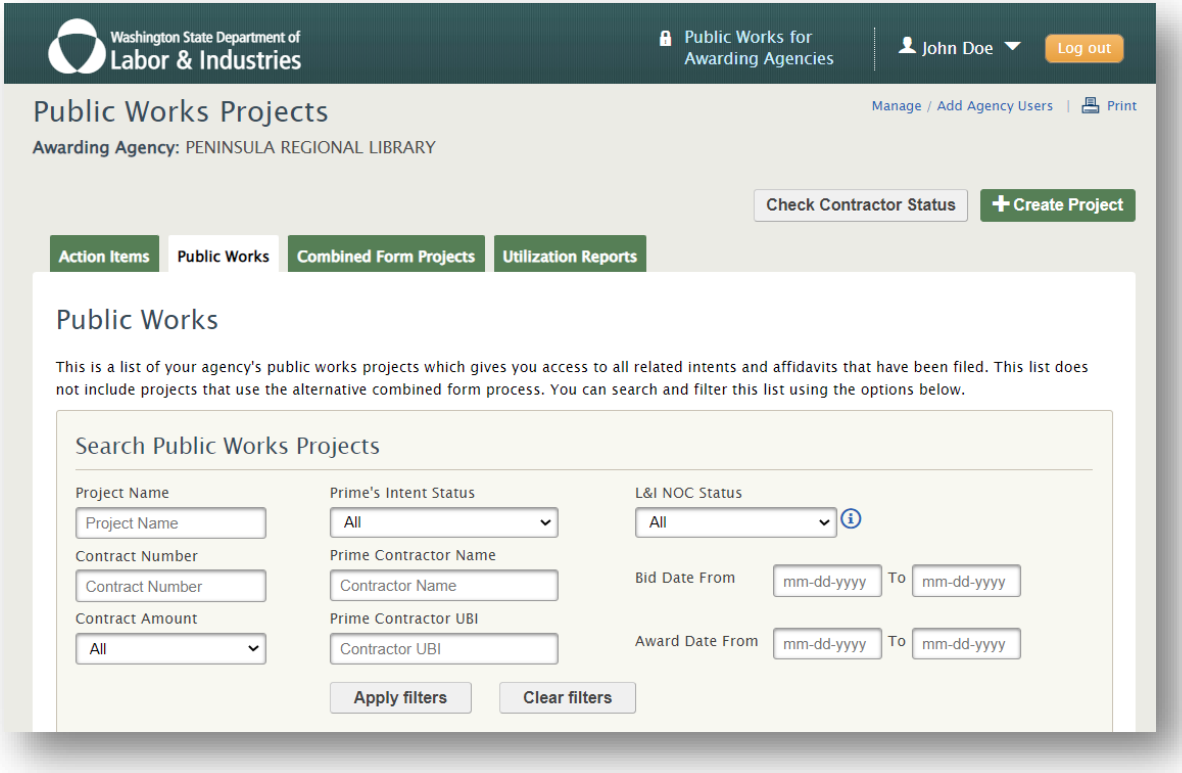